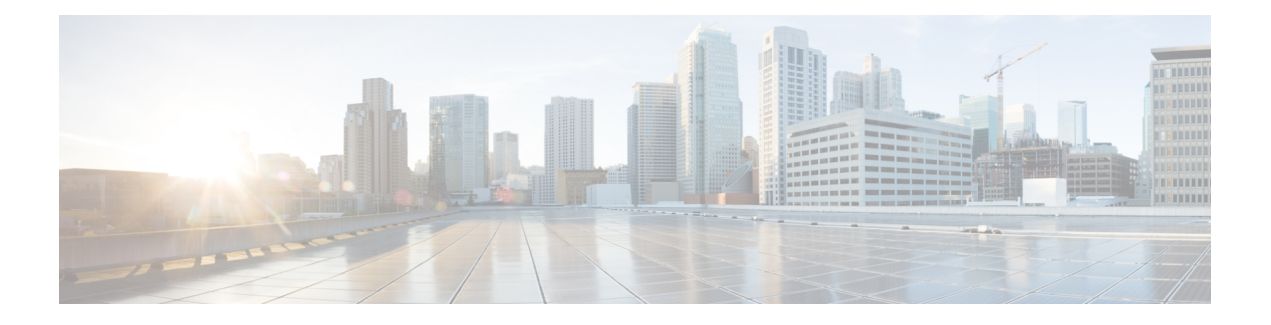

# **Configure the OTN Cards**

This chapter provides the CTC procedures to configure the OTN controllers. For more information on the OTN cards, see the data sheet

Datasheet link is

[http://www.cisco.com/c/en/us/products/collateral/optical-networking/network-convergence-system-4000-series/data\\_sheet\\_c78-729398.html](http://www.cisco.com/c/en/us/products/collateral/optical-networking/network-convergence-system-4000-series/data_sheet_c78-729398.html)

- Understand ODU and ODU Cross [Connections,](#page-0-0) page 1
- NTP-K1 Configure the OTN [Controllers](#page-1-0) Using CTC, page 2
- [Upgrade](#page-10-0) to 400G Fabric Card Using CTC, page 11
- [Upgrade](#page-11-0) FPD, page 12

# <span id="page-0-0"></span>**Understand ODU and ODU Cross Connections**

In the case of channelization, ODU is created as a sub controller of an OTU controller.

Optical Channel Data Unit (ODU ) contains information for maintenance and operational functions to support optical channels. ODU Over Head (OH) information is added to the ODU payload to create the complete ODUk. The ODUk OH consists of portions dedicated to the end-to-end ODUk path and to six levels of tandem connection monitoring. The ODUk path OH is terminated where the ODUk is assembled and disassembled. The TCM OH is added and terminated at the source and sink to the corresponding tandem connections.

ODU cross connection is an end-to-end channel between two OTN/Client portsin OTN network within NCS4k node.

The NCS 4000 network element supports the following types of ODU cross connections:

- **1** Unidirectional point to point
	- 1+1 unidirectional SNC/N, SNC/I protection without an APS protocol
	- 1+1 unidirectional SNC/N, SNC/I protection with an APS protocol
- **2** Bidirectional point to point
	- 1+1 bidirectional SNC/N, SNC/I protection with an APS protocol

# <span id="page-1-0"></span>**NTP-K1 Configure the OTN Controllers Using CTC**

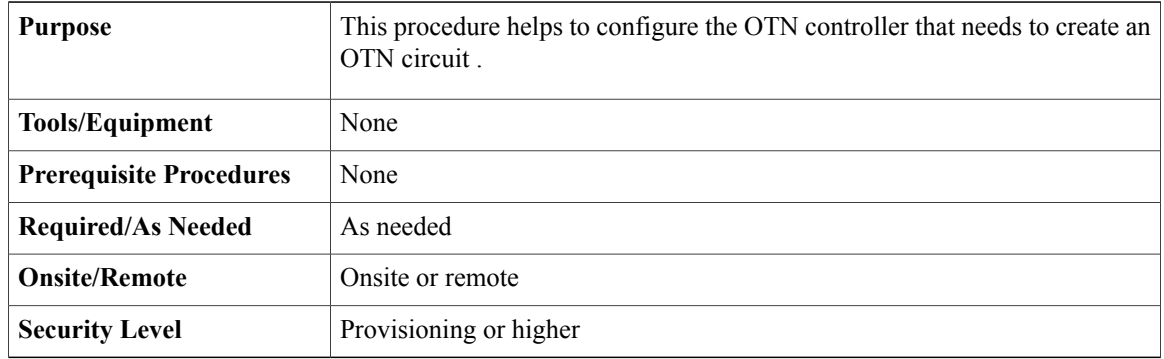

#### **Procedure**

Perform any of the following procedures as needed to configure the OTN controllers:

- DLP-K1 Configure an OTN [Controller](#page-1-1) Using CTC, on page 2
- DLP-K2 Configure an OTUk [Controller](#page-3-0) Using CTC, on page 4
- DLP-K3 Configure an ODUk [Controller](#page-4-0) Using CTC, on page 5
- DLP-K4 Configure the Section Trace for OTN [Controllers](#page-5-0) Using CTC, on page 6
- DLP-K5 Configure the Alarm Threshold Values of OTN [Controllers](#page-6-0) Using CTC, on page 7
- DLP-K6 Configure the Network SRLG for [OTUk/Optics](#page-7-0) Controller Using CTC, on page 8
- DLP-K7 Connect [Backplane/Regeneration](#page-8-0) of line cards Using CTC, on page 9

#### **End of procedure.**

•

### <span id="page-1-1"></span>**DLP-K1 Configure an OTN Controller Using CTC**

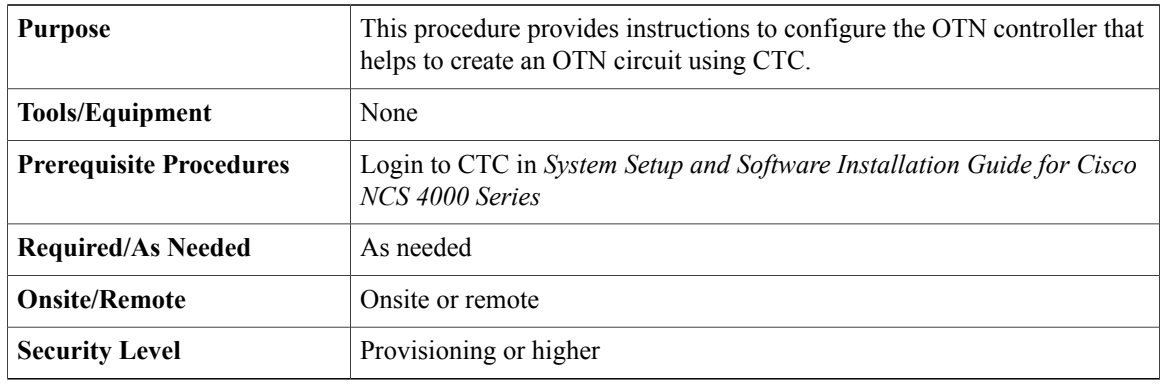

**Step 1** In the **Node View**, double-click the **line card** (NCS4K-20T-O-S/ NCS4K-2H-O-K/ NCS4K-24LR-O-S).

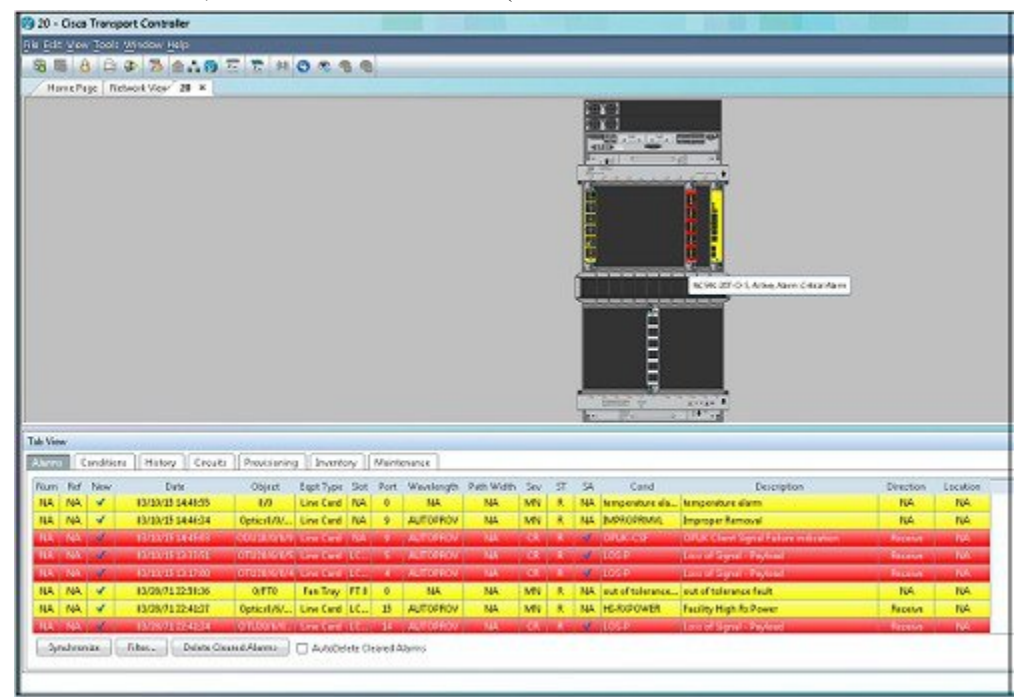

**Step 2** Click the **Provisioning** > **Port Modules** tab.

**Step 3** To create OTN controllers, complete the following:

- a) Click the **Port Mode** column.
- b) Select the supported type from the available options.
- c) Click the **Framing Type** column.
- d) Select the supported **OPU Type** from the available options.
- e) Click the **Mapping** column.

- 19 20 Cisco Transport Controller  $\Box$   $\times$ File Edit View Taplis Window Hirlp **SE 8 0 3 2 2 5 7 2 3 0 2 3 4 IBRARE** Home Fage | Resubs View | 30 % / 20 Stat LCODINCS IN 2011 0.5 % **LE** 甲甲甲甲 H he. TibVe Alemo Condition | Hotary | Circuits | Constitution | Mantenance | Performance General: Optics | OC | STS | STM | VC | Ethernet | DIV | ODU | TCM Conclus Alam Thecholds<br>FM Thecholds Apply.  $\mathfrak{m}$ c Controller Administrate Service State **GCCE** Enable PIV OTU2 SN/S/9 **15-NH Sundard** x 99 Reset Ë Network 94.0 OTU2 0/6/9/1  $\overline{\mathbf{x}}$ **Sanderd**  $E-M$ Safrash Port Modules  $\frac{8}{9}$ 0TU2 0/6/9/2  $E-5R$ ĸ **Standard** Card 2 Help 0T020/60V3  $\overline{\mathbf{z}}$ **Stendard** 005 AU FLT **Section Trace** ٠ ø. **David** OTU2 0/6/9/9  $E-MR$ **Dandied** ☑ 믊 OTU2 0/6/9/18 005.0381<br>005.MT Sandard 005-AU FLT  $\overline{Q}$ OTU2 MARKETS Standard **K-MR** 8 9 0702060214 **Service** 005.ALFLT ø K **NET CKT** RISK-SSL Markey 173 of 612 MD
- f) Select the supported type from the available options.

- **Step 4** Click **Apply**.
- **Step 5** Return to your originating procedure (NTP).

## <span id="page-3-0"></span>**DLP-K2 Configure an OTUk Controller Using CTC**

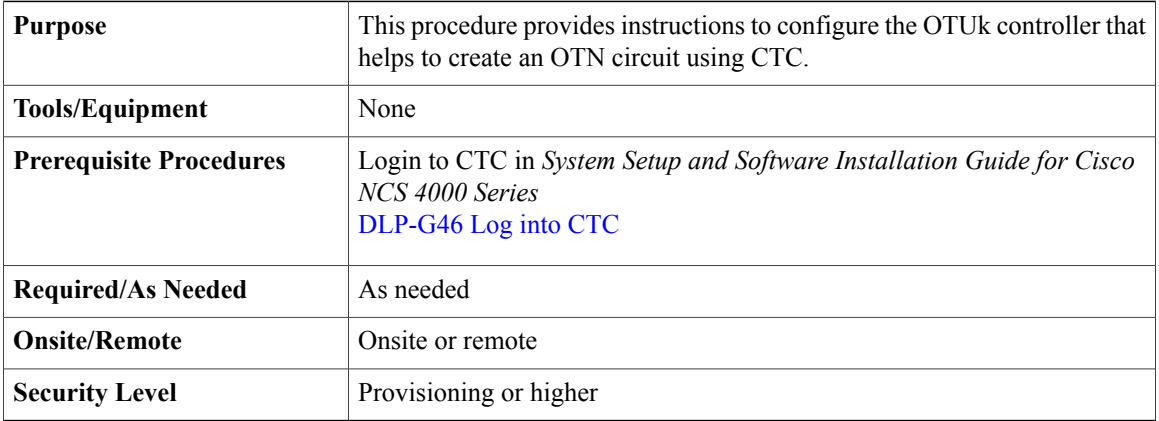

- **Step 1** D
- **Step 2** Click the **Provisioning** > **Controllers** tab.
- **Step 3** To configure OTUk controllers, click the **OTU** tab and perform the following steps:
	- a) Click the **Admin State** cell.
	- b) Choose an administrative state from the available options for corresponding controllers or ports. Primary and Secondary states are shown as Admin state in **Note**
	- CTC. c) Click the **FEC** cell.
	- d) Choose from the drop-down list:
		- **None**
		- **Standard**
		- **Enhanced i4**
		- **Enhanced i7**
	- e) Check the **GCC0** check box to enable the GCC0 on the corresponding OTN.
	- f) Choose **Enable**.
	- g) Click **Apply**.
- **Step 4** Return to your originating procedure (NTP).

## <span id="page-4-0"></span>**DLP-K3 Configure an ODUk Controller Using CTC**

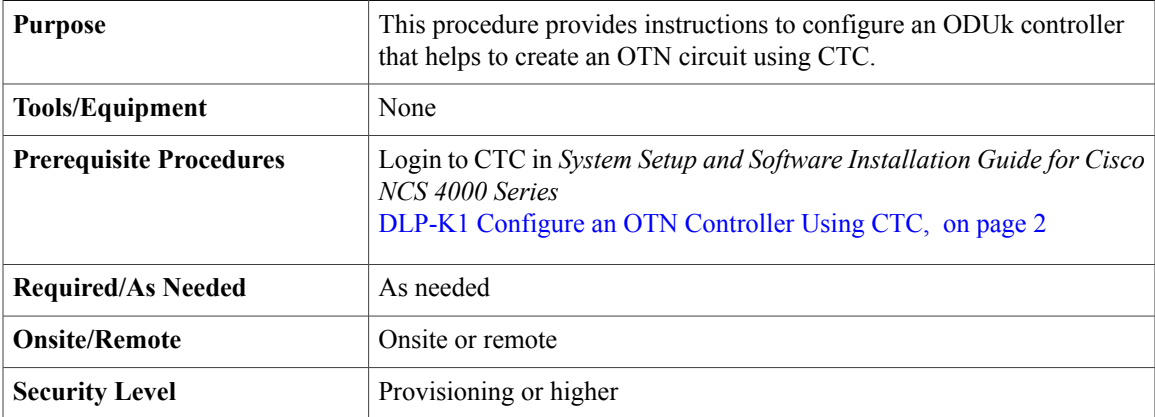

- **Step 1** In the **Node View**, double-click the **line card** (NCS4K-20T-O-S/ NCS4K-2H-OK/ NCS4K-24LR-O-S).
- **Step 2** Click the **Provisioning** > **Controllers** tab.
- **Step 3** Click the **ODU** tab to configure ODUk controllers or ports, and perform the following steps:
	- a) Click the **Admin State** cell.
	- b) Choose an administrative state from the available options for the corresponding controllers or ports. Primary and Secondary states are shown as Admin state in **Note**
	- CTC. c) Check the **GCC1** check box to enable the GCC1 on the corresponding OTN.
	- d) Choose **Enable**.
	- e) From the **TSG** drop-down list, choose the **TSG** (Time Slot Granularity) value from 1.25 to 2.5. Time granularity is optional for user. **Note**
	- f) Check the adjacent **Enable** PM check box to enable performance monitoring for an ODUk.
	- g) Click **Apply**.

**Step 4** Return to your originating procedure (NTP).

### <span id="page-5-0"></span>**DLP-K4 Configure the Section Trace for OTN Controllers Using CTC**

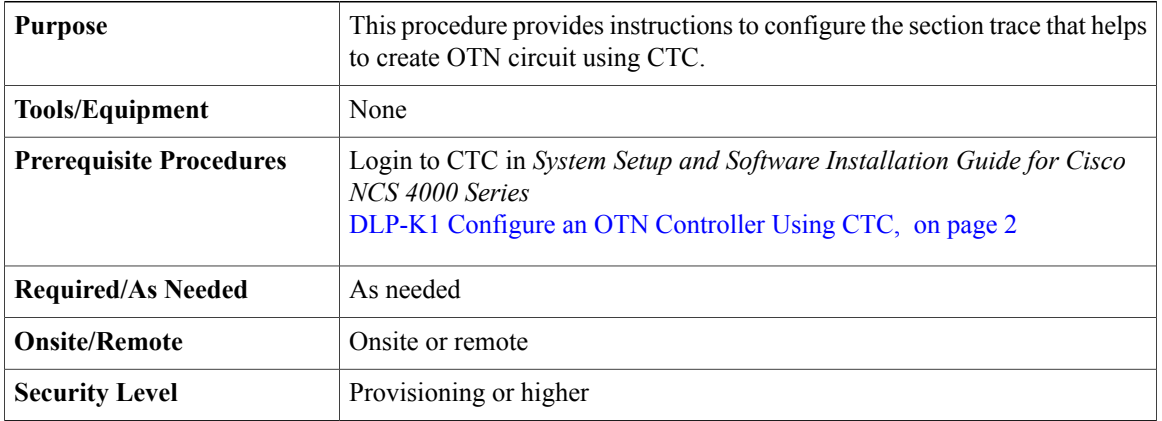

- **Step 1** In the **Node view**, double-click the **line card** (NCS4K-20T-O-S/ NCS4K-2H-O-K/ NCS4K-24LR-O-S).
- **Step 2** Click the **Provisioning** > **Section Trace** tab.
- **Step 3** To configure transmitted section trace for OTN controllers, complete the following steps in the Transmitted or Expected area:
	- a) From the **Controller Name** drop-down list, choose a name of the controller.
- b) In the **Transmit/Expected** area, select an option **ASCII** or **Hex (1 byte )** to specify the data type for the transmit string.
- c) In the **New Transmit String** field, enter a value.
- d) Click the **Hex/ASCII** option to convert the current transmit string to hexadecimal or ASCII data type.
- e) Click **Apply**.

**Step 4** Return to your originating procedure (NTP).

### <span id="page-6-0"></span>**DLP-K5 Configure the Alarm Threshold Values of OTN Controllers Using CTC**

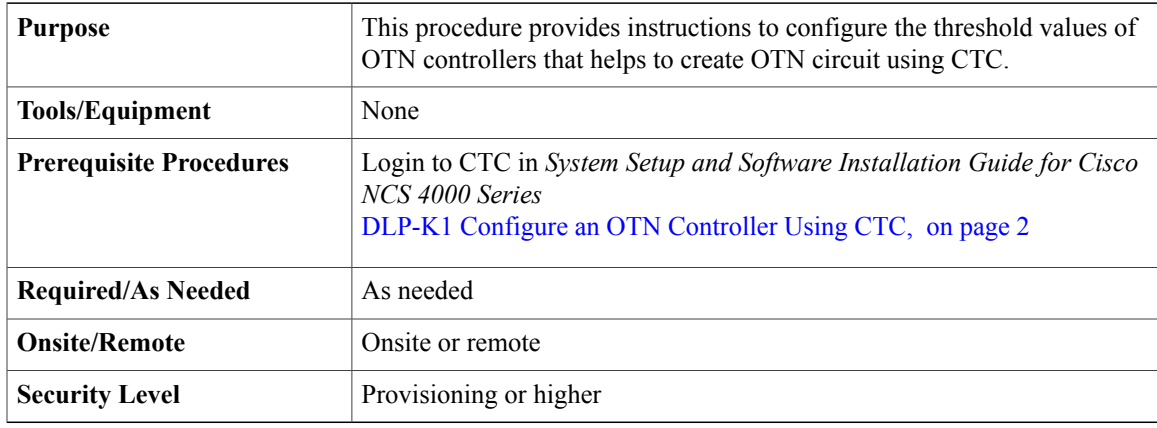

#### **Procedure**

- **Step 1** In the **Node View**, double-click the line card (NCS4K-20T-O-S/ NCS4K-2H-O-K/NCS4K-24LR-O-S).
- **Step 2** Click the **Provisioning** > **Alarm Thresholds** > **OTU** tabs.
- **Step 3** Click the **OTU** tab and modify the following settings:

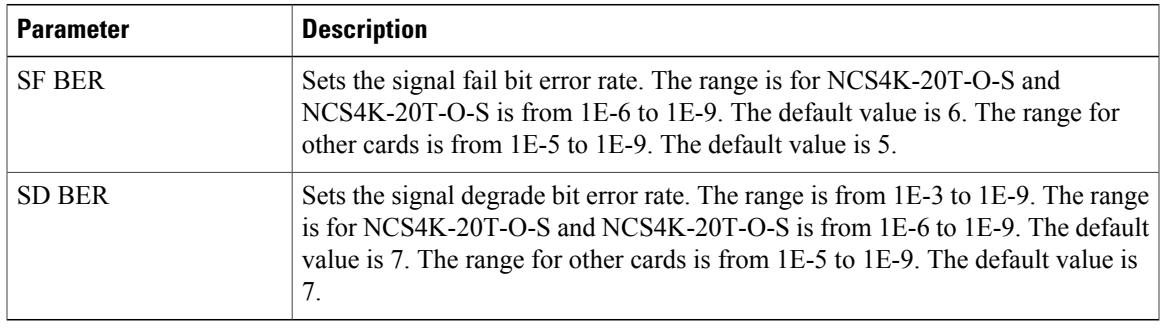

**Step 4** Click the **ODU** tab and modify the following settings, to configure threshold values of an ODUk controller.

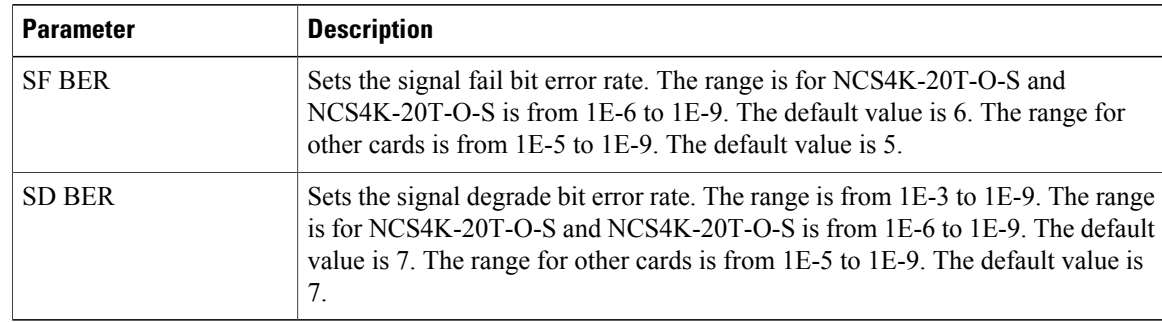

#### **Step 5** Click **Apply**.

**Step 6** Return to your originating procedure (NTP).

## <span id="page-7-0"></span>**DLP-K6 Configure the Network SRLG for OTUk/Optics Controller Using CTC**

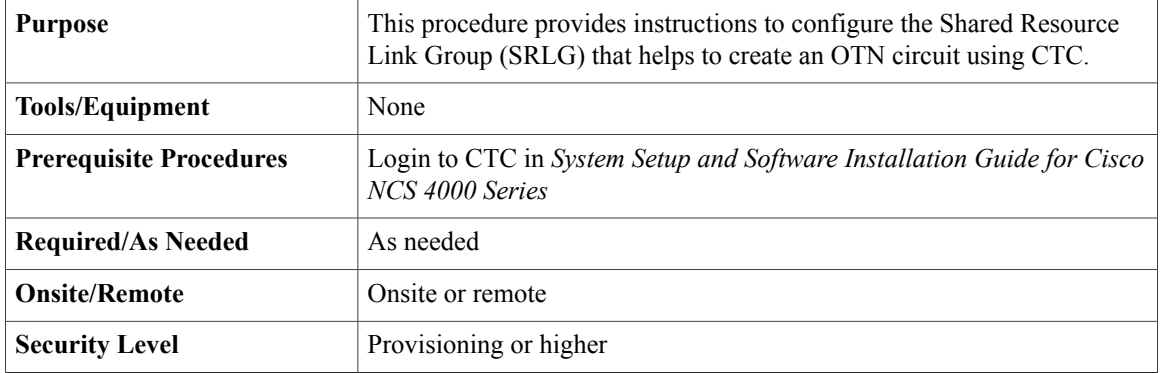

- **Step 1** In the **Node view**, double-click the **line card** (NCS4K-20T-O-S/ NCS4K-2H-O-K/ NCS4K-24LR-O-S) to configure the network SRLG.
- **Step 2** Click the **Network SRLG** > **Network SRLG** tab.
- **Step 3** To configure network SRLG, click the **Optics** tab and perform the following steps in the screen that appears:
	- a) From the controller or port drop-down list, choose a name of the controller or port.
	- b) Enter the unique value in the columns from SRLG1 to SRLG 6.
	- c) Click **Apply**.
- **Step 4** To configure network SRLG, click the **OTU** tab and perform the following steps:
	- a) From the controller drop-down list, choose a name of the controller.
	- b) Enter the unique value in the columns from SRLG1 to SRLG 6.

c) Click **Apply**.

**Step 5** Return to your originating procedure (NTP).

### <span id="page-8-0"></span>**DLP-K7 Connect Backplane/Regeneration of line cards Using CTC**

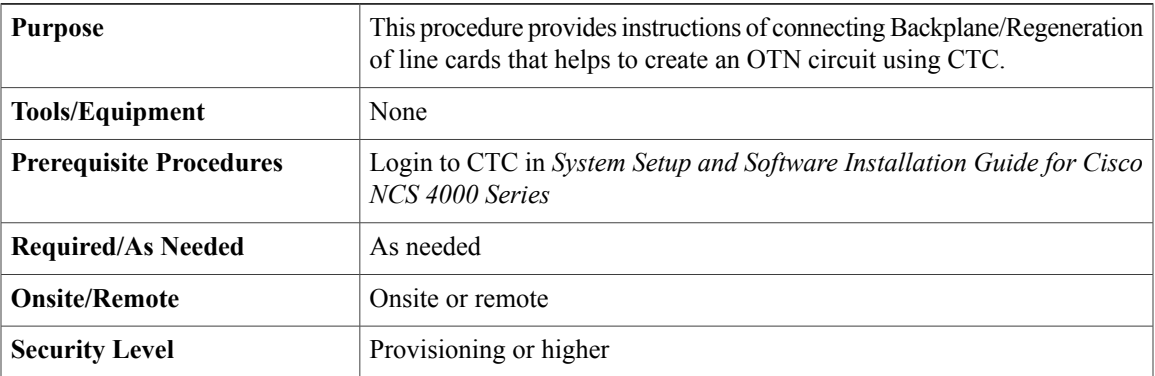

#### **Procedure**

- **Step 1** In the Node view, double-click the **line card** (NCS4K-20T-O-S/ NCS4K-2H-O-K/ NCS4K-24LR-O-S) to connect the backplane/regeneration.
- **Step 2** Click the **Provisioning** > **Card** tab.
- **Step 3** Click the **Backplane** radio buttons and perform the following steps in the screen that appears:
	- a) From the Backplane drop-down list, choose the port number of the card.
		- The port number that appears in the Backplane drop-down list depends on the card provisioned in the chassis. **Note**
			- NCS4K-2H-W 2 or 3
			- NCS4K-20T-O-S (0-9) or Port (10-19)
			- NCS4K-24LR-O-S

The card must be the following combination

- NCS4K-20T-O-S and NCS4K-2H-W
- NCS4K-2H-W and NCS4K-20T-O-S
- NCS4K-2H-O-K9 and NCS4K-2H-W
- NCS4K-2H-W and NCS4K-2H-O-K9
- b) From the Peer Card drop-down list, choose the location of the card in the Rack/Slot/Instance/Port format.
- c) From the Peer Card Backplane drop-down list, choose a value.
- It depends on the peer card provisioned in the chassis. **Note**
	- NCS4K-2H-O-K9 0 or 1
	- NCS4K-2H-W 2 or 3
	- NCS4K-20T-O-S (0-9) or Port (10-19)
- d) Click **Apply**.
- **Step 4** Click the **Regeneration** radio button and perform the following steps in the screen that appears: The regeneration is applicable only with NCS4K-2H-W card. **Note**
	- a) From the Port drop-down list, choose port number of the card.
	- b) Click **Apply**.
- **Step 5** Return to your originating procedure (NTP).

## **DLP-K8 Create a Permanent Connection Using CTC**

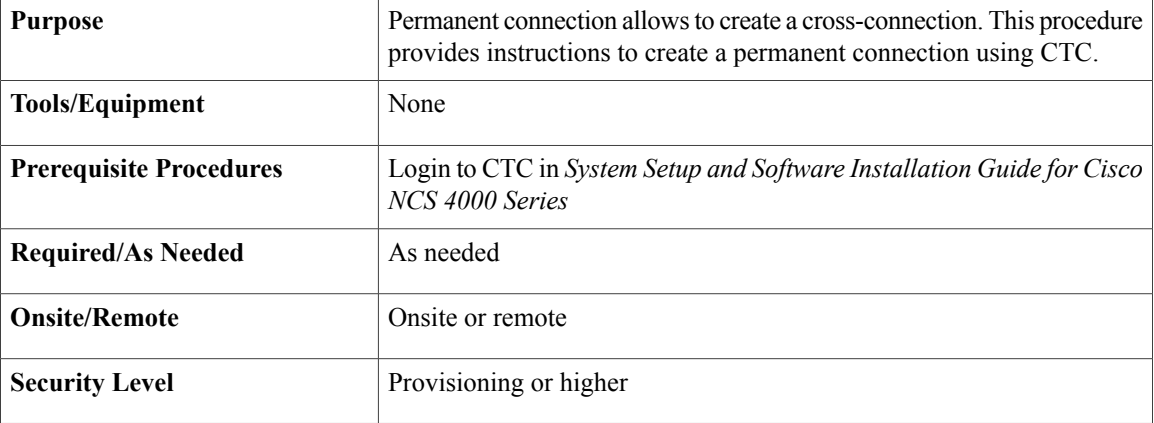

- **Step 1** In the **Node/Card View**, double-click the **line card**(NCS4K-20T-O-S/ NCS4K-2H-O-K/ NCS4K-24LR-O-S) to create a permanent connection.
- **Step 2** Click the **Circuits > Permanent Connection** tab.
- **Step 3** Click **Create**. Perform the following steps in the Create Permanent Connection dialog box that appears. User is allowed to create high order cross connection only. The high order being used should not be **Note**
	- channelized. All the permanent connections (except high order connections) are read only.
	- a) Enter the XConnect Name of the permanent connection. The connection ID value ranges from 1 to 32655.
	- b) From the **End Point 1** drop-down list, select the ingress point of the permanent connection.
	- c) From the **End Point 2** drop-down list, select the egress point of the permanent connection.
- d) Click **OK**.
- **Step 4** Return to your originating procedure (NTP).

# <span id="page-10-0"></span>**Upgrade to 400G Fabric Card Using CTC**

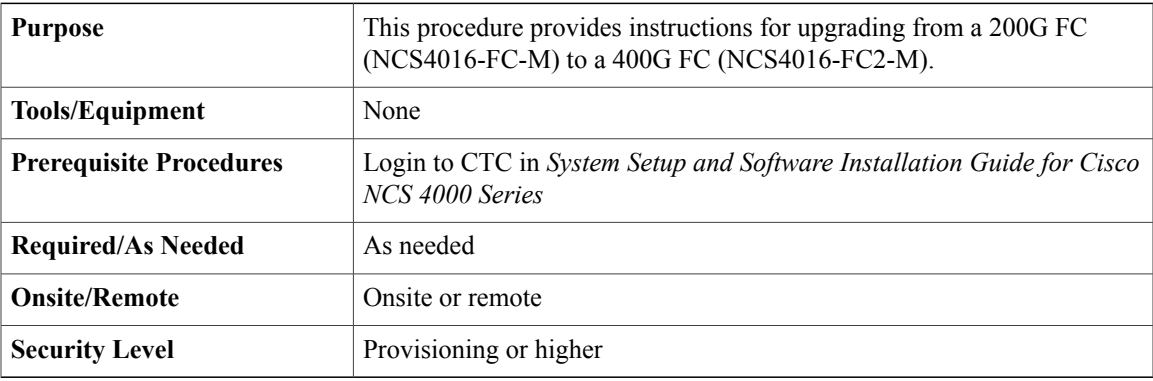

#### **Procedure**

- **Step 1** In **Node View** , select the **Maintenance** tab.
- **Step 2** Click **Fabric Upgrade** to get the current Fabric Details. The table displays the following details:

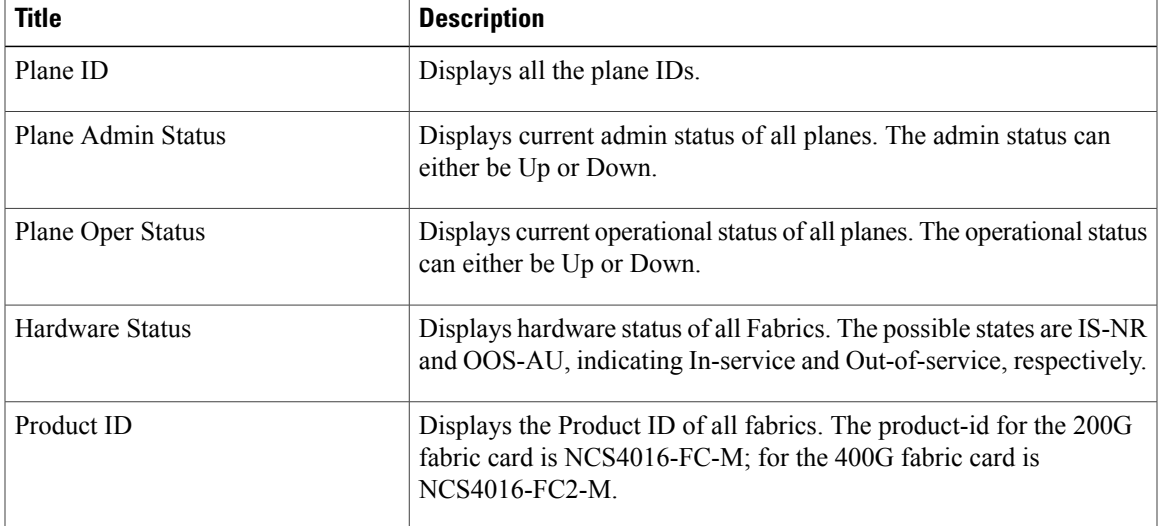

The Plane Admin status and the Plane Oper status need to be Up for all the Plane IDs before proceeding with the fabric card upgrade. **Note**

The Fabric Details table is for display purpose only, the displayed elements cannot be selected.

- **Step 3** Click **Refresh Fabric Details Table** , to get the updated table.
- **Step 4** The **Upgrade** Wizard, provides the console for upgrading the fabric. Select the fabric plane from the **Available Fabrics** drop-down menu.

Once this selection is done, the Available Fabrics option is grayed-out until the whole upgrade process is complete.

**Step 5** Click **Next** (referred to as Step-1 in the Upgrade Wizard) to shutdown the selected fabric plane; click **Yes** on the Confirmation Dialog.

A message is displayed to indicate that the selected plane was successfully shutdown.

- **Step 6** Click **Next** (refered to as Step-2) to shutdown the corresponding fabric card.
- **Step 7** Replace the 200G FC with a 400G FC and click **Next** (referred to as Step 3 in the Upgrade Wizard). The **Revert** option appears after Step-1. It allows the user to undo the action performed in the previous step. Be careful not to use this option after replacing the card. Clicking **Revert** will unshut the newly inserted card.
- **Step 8** Wait for the Hardware Status column of the relevant Plane ID, in the fabric details table to display IS-NR, indicating in-service. Click **Next** (referred to as Step 4 in the Upgrade Wizard).
- **Step 9** Click **Next** to upgrade the FPD device for the selected fabric (referred tp as Step 5 in the Upgrade Wizard).
- **Step 10** On choosing to upgrade the FPD device, a message is displayed recommending the user to check the FPD status under the **Maintenance** > **Software** > **FPD Upgrade** tab. The user has an option to click **Skip** to proceed without upgrading the FPD devices. The user can revisit the **FPD Upgrade** tab anytime to upgrade the FPDs.
- **Step 11** Click **Finish**, to activate (no shutdown) the fabric plane (referred to as Step 6 in the Upgrade Wizard). The **Available Fabrics** drop-down menu is now available, wherein the user can select another fabric card.
- **Step 12** The **Output Window** , displays the details of the performed actions. The user can extract this log by clicking the **Export Log** button and saving the information to a desired location.

#### **What to Do Next**

Repeat the procedure to upgrade all the 200G FCs to 400G FCs. Mixed mode (where 200G FCs and 400G FCs co-exist) is recommended only while performing the upgrade . The user is required to upgrade all the FCs to 400G before making any configuration change(s).

## <span id="page-11-0"></span>**Upgrade FPD**

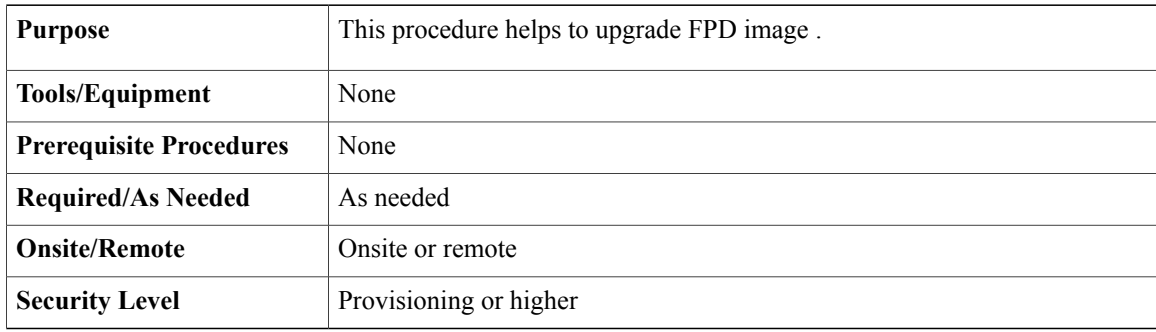

- **Step 1** In the **Node View**, click the **Maintenance** tab.
- **Step 2** Click the **Software** > **FPD Upgrade** tab.
- **Step 3** To Upgrade FPD image, perform the following steps:
	- a) From **Location** drop-down list, choose a location.
	- b) From **FPD** drop-down list, choose a FPD.
		- Click **Reset** button to refresh the drop-down lists in case of change in inventory (Card plug out/ plug in) on a node. **Note**
	- c) Check the **Force** checkbox if forced upgrade/downgrade of all FPD images is required.
	- d) Click **Upgrade** button.
	- e) Click **Reload** button if card reload is required for FPD upgrade.
		- This will reload only one card at a time. In case multiple cards require reload, select individual card from **Location** drop-down list and click **Reload** button. **Note**

 $\mathbf I$